## **Evidência de Testes**

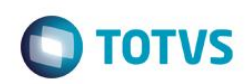

## **Evidência de Testes**

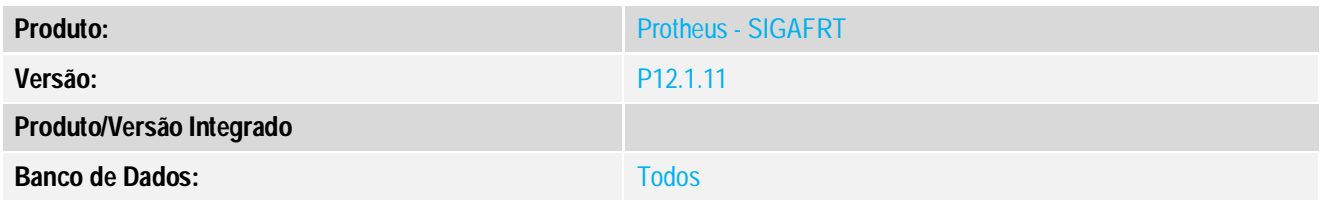

## **1. Evidência e sequência do passo a passo**

**Teste Unitário (Codificação)**

## **Procedimento para Utilização**

## **A - Fotos dos Produtos em arquivo.**

 1. Configure o parâmetro **MV\_LJIMAGE** com o local onde estão armazenadas as fotos dos seus produtos: Ex: c:\imagens\ Atenção: Colocar a barra "\" no Final do caminho da pasta

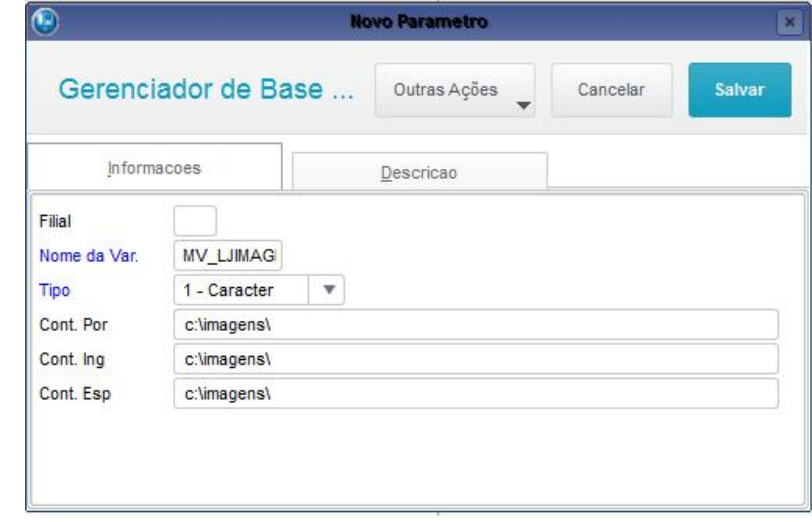

 2. Configure o parâmetro **MV\_LJIMGEX** com a extensão da foto dos seus produtos, podendo ser **.jpg ou .bmp ou .png**

# **Ex:** .jpg

## **Observação**

Não suporta imagens no formato **BMP e JPG** com resolução de 24 bits. Caso haja necessidade de utilizar a resolução de 24 bits, use o formato PNG.

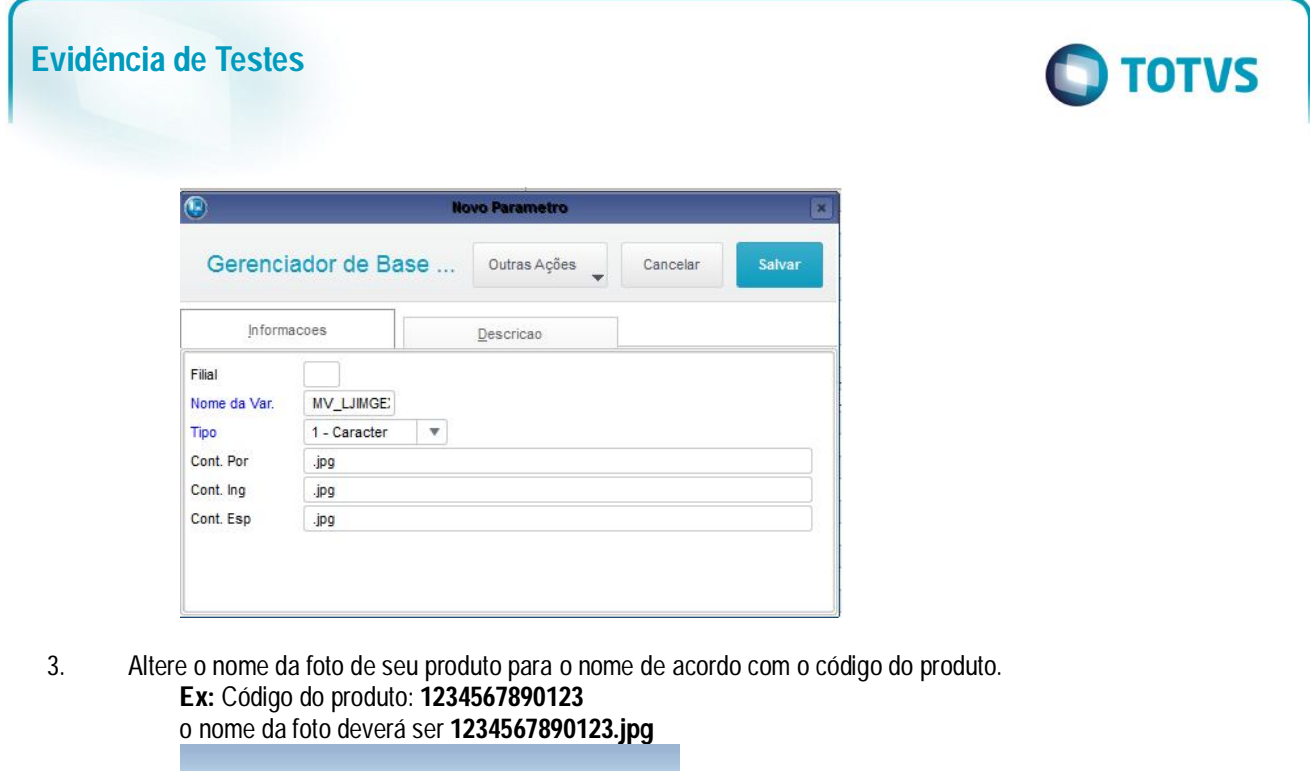

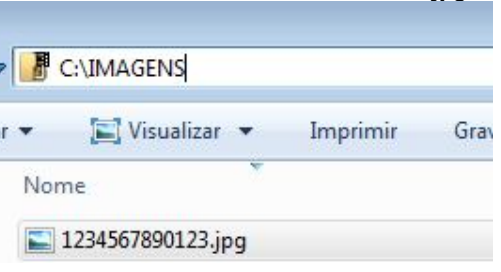

- 4. No ambiente "FrontLoja(SIGAFRT)",acesse"Atualizações/FrentedeLojas/TOTVSPDV(STIPOSMAIN)"
- 5. Registre um item que tenha foto incluída no diretório de imagens.
- 6. Apos o registro do Item verifique que a foto foi carregada corretamente.

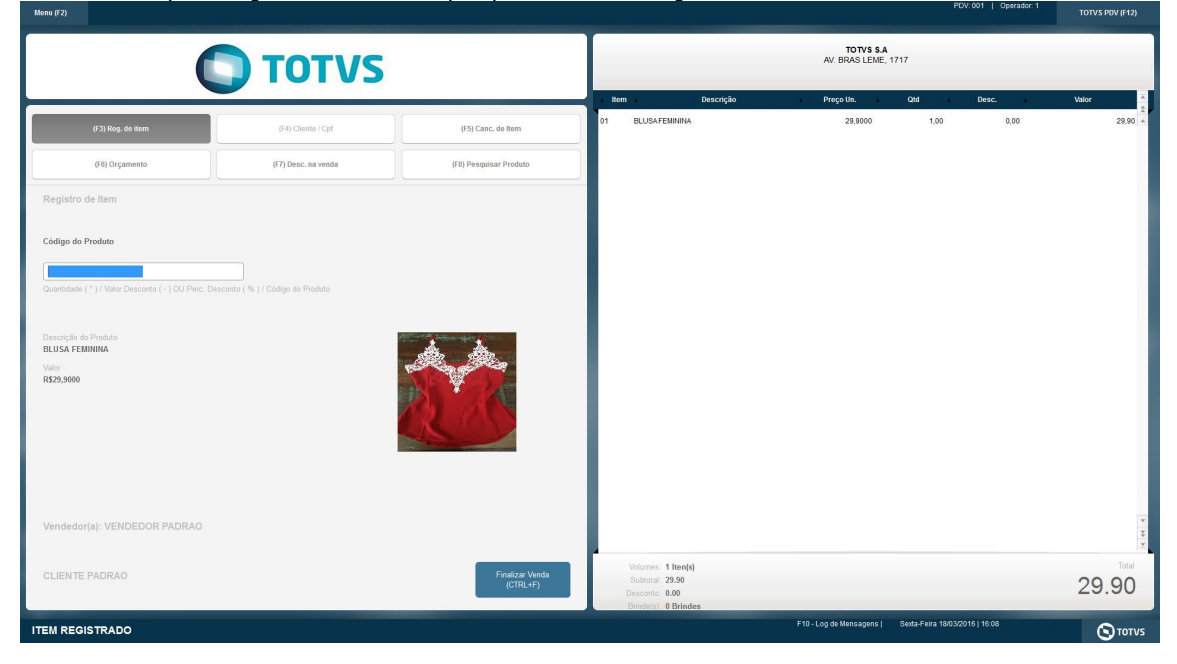

# Este documento é de propriedade da TOTVS. Todos os direitos reservados.  $\circledcirc$

## **Evidência de Testes**

# $\bigcap$  TOTVS

## **B - Logo da empresa a partir de arquivo na pasta \smartClient**

1. Copie o arquivo com seu logo para a pasta \smartclient

**Atenção:** o Logo deve estar com o nome exatamente como **logopos.jpg**

- **Ex: smartclient\logopos.jpg**
- 2. **No ambiente "FrontLoja(SIGAFRT)",acesse"Atualizações/FrentedeLojas/TOTVSPDV(STIPOSMAIN)"**

3. No ambiente "FrontLoja(SIGAFRT)",acesse"Atualizações/FrentedeLojas/**TOTVSPDV**(STIPOSMAIN)"

## 4. Verifique que o logo foi carregado corretamente.

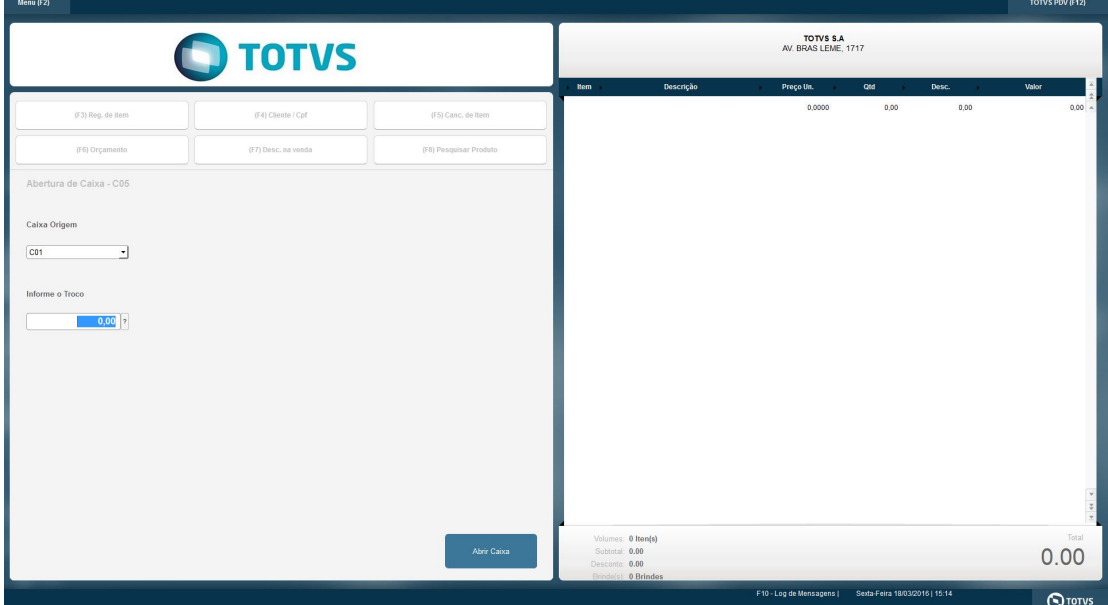

## 5. Ajustando o tamanho da imagem.

Caso sua imagem não seja apresentada corretamente(Muito grande, muito pequena, etc) você pode clicar sobre a imagem

que o sistema te mostra qual o tamanho ideal da imagem para a resolução atual do seu equipamento.(opção disponível apenas para logo na pasta smartclient)

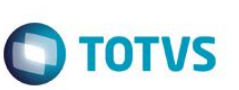

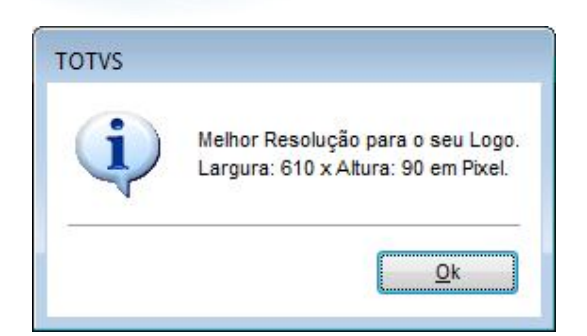

**Altere para o tamanho recomendado e entre novamente no sistema.**

## **Observação:**

**Evidência de Testes**

Caso queira voltar a usar o logo do RPO(Repositório) basta apagar a imagem da pasta \smartclient\logopos.jpg**.**